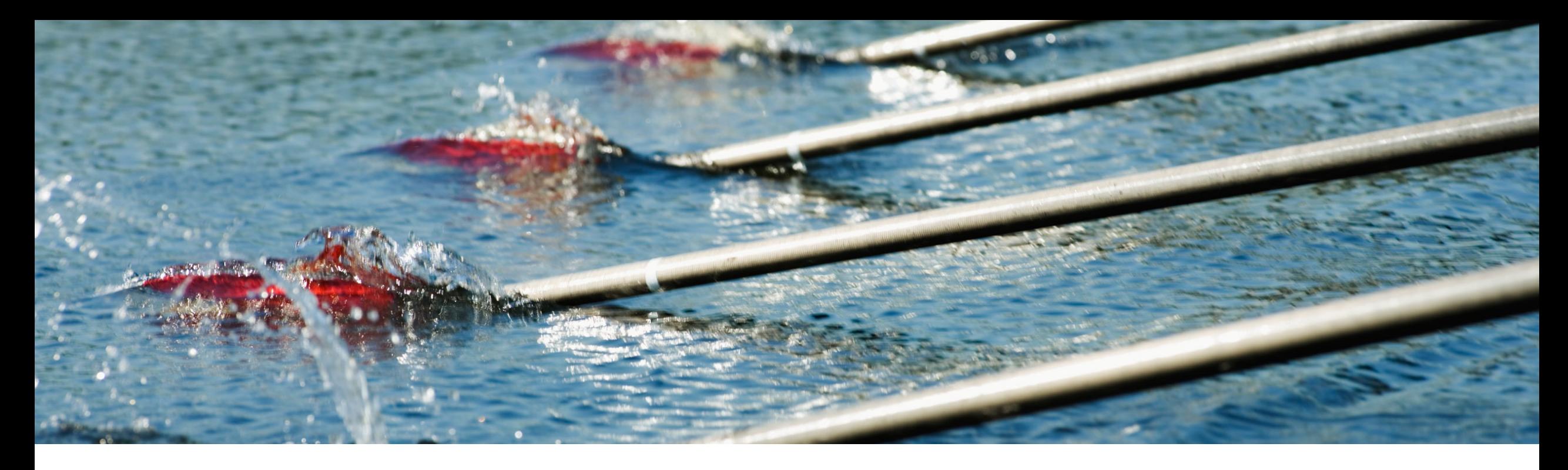

# **Feature at a Glance**

### **Allow Reordering of Key Figures in Views CSC-35672**

Content Owner: Marghe Monni, Murali Medam Target GA: August, 2023

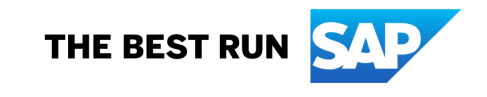

## Introducing: **Allow Reordering of Key Figures in Views**

#### **Feature Description**

This feature allows buyers to set the order of key figures in views. The key figure order is visible both in the user interface and in Excel files downloaded by running Upload/Download jobs.

#### **Key Benefits**

Buyer benefit: Planner users will have planning views tailored for their business process and are easier to consume.

Supplier benefit: Same benefit as buyer planner users. Applicable Solutions:

Audience:

Buyer and Supplier

Enablement Model:

Automatically On

- **SAP Business** Network Planning Collaboration,
- SAP Business Network Supply Chain Collaboration, inventory add-on

### **Prerequisites, Restrictions, Cautions**

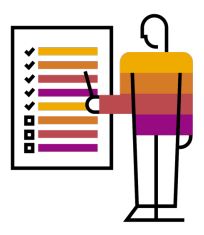

#### **Prerequisites**

- You must have both the **Supply Chain Collaboration** and **Planning Collaboration** entitlements enabled.
- You are a buyer administrator or a buyer with the **Planning Settings Authorization** permission.

#### **Restrictions**

You cannot reorder the key figures in the **Aggregated forecast across locations** view.

### **Cautions**

• None

### **Personas**

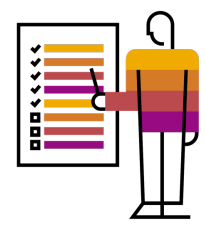

- Buyer organizations and Buyer users: All buyers using Planning collaboration portal UI and Excel features, Planning collaboration master users, administrators, Planning users.
- Supplier organizations and Supplier users: All suppliers using Planning collaboration portal UI and Excel features, Planning users.

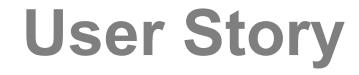

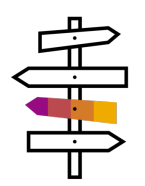

•As a buyer administrator, I will edit one of my planning views and change the order of the planning key figures.

•As a supplier or buyer planning user, I will start seeing key figures in the same order as set by the buyer administrator.

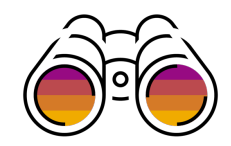

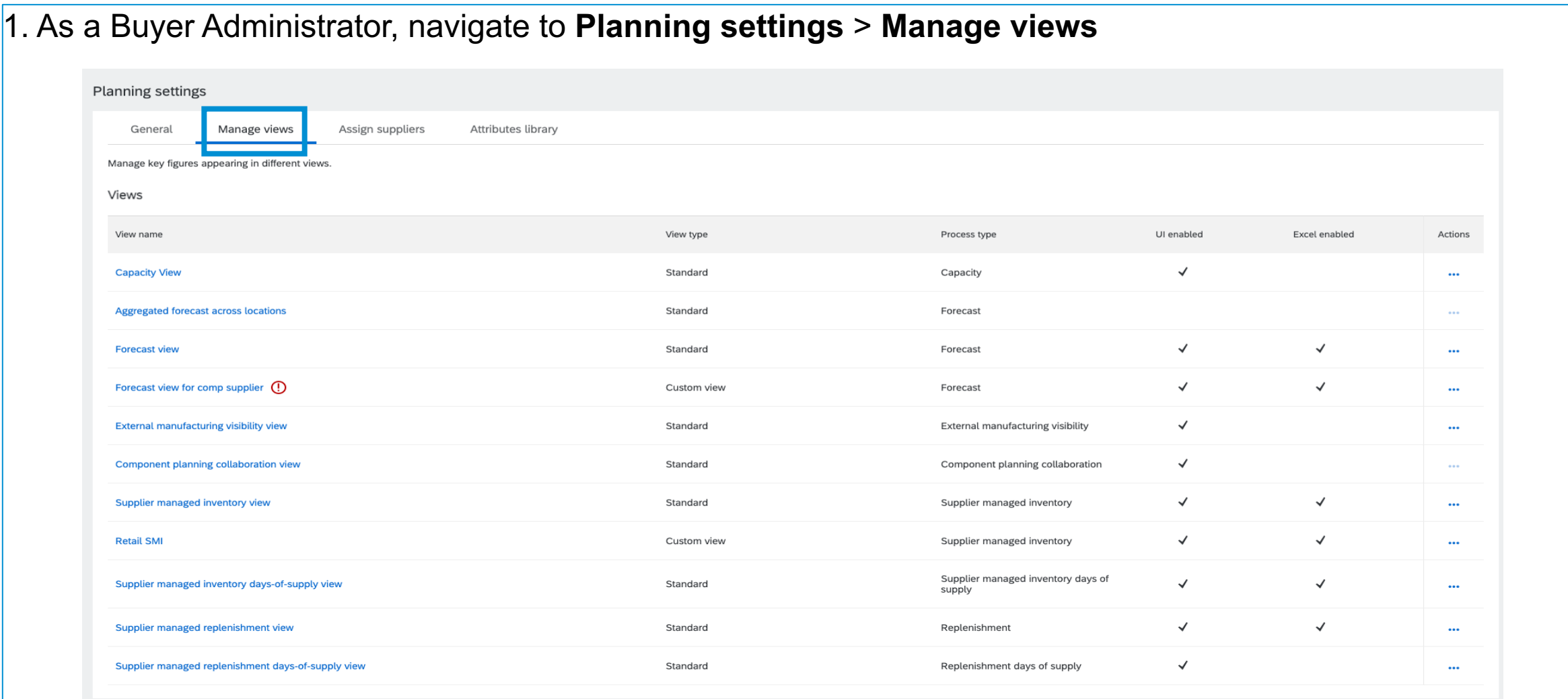

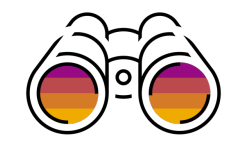

#### **Buyer Administrator - Forecast View**

2. Click on any view; for example, click on **Forecast view** to change the Key figure order in this view

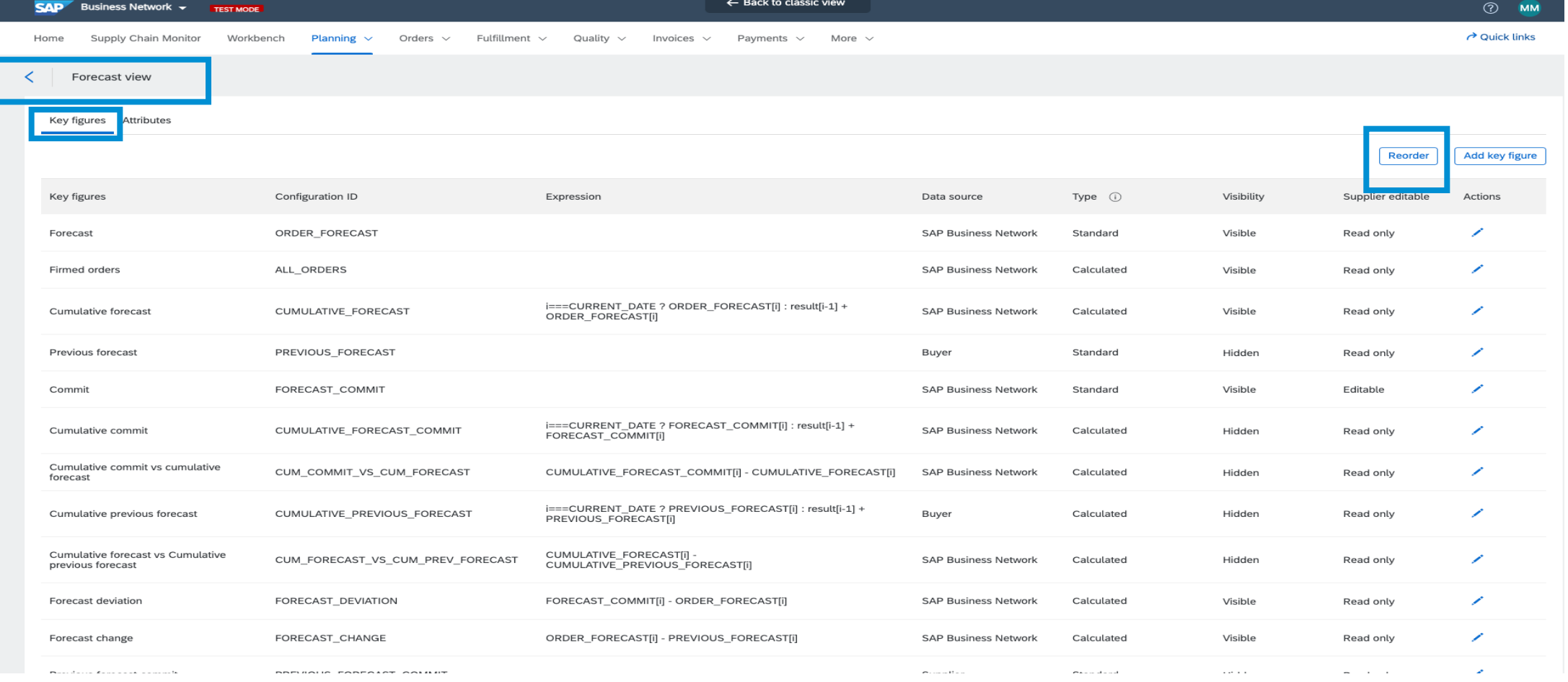

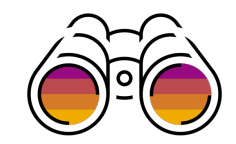

#### **Buyer Administrator – Reorder Key figure**

3. Click on **Reorder** to reorder the key figures; for example, select a custom key figure to reorder

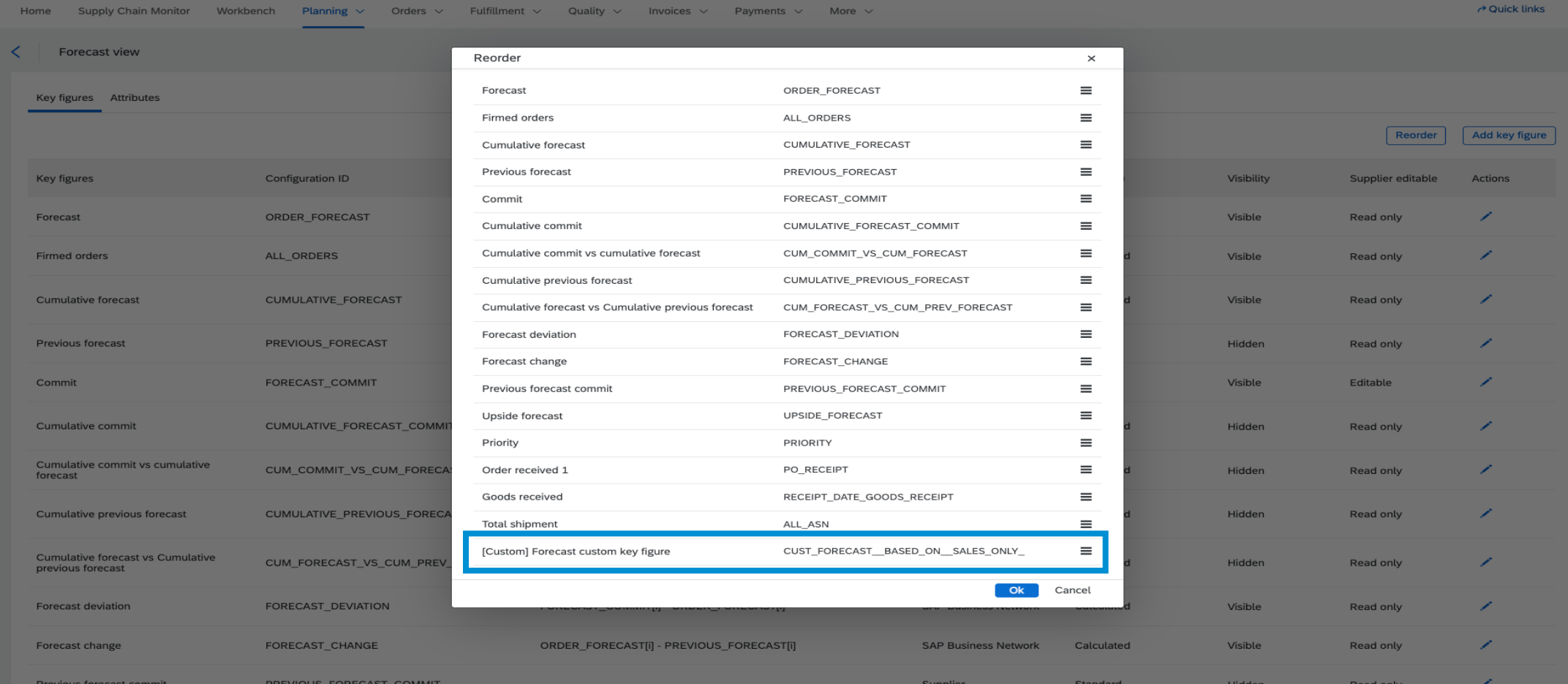

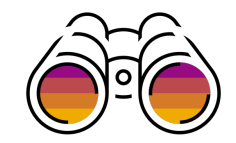

#### **Buyer Administrator – Reorder Custom Key Figures** 4. The custom key figure order is changed with **Reorder**

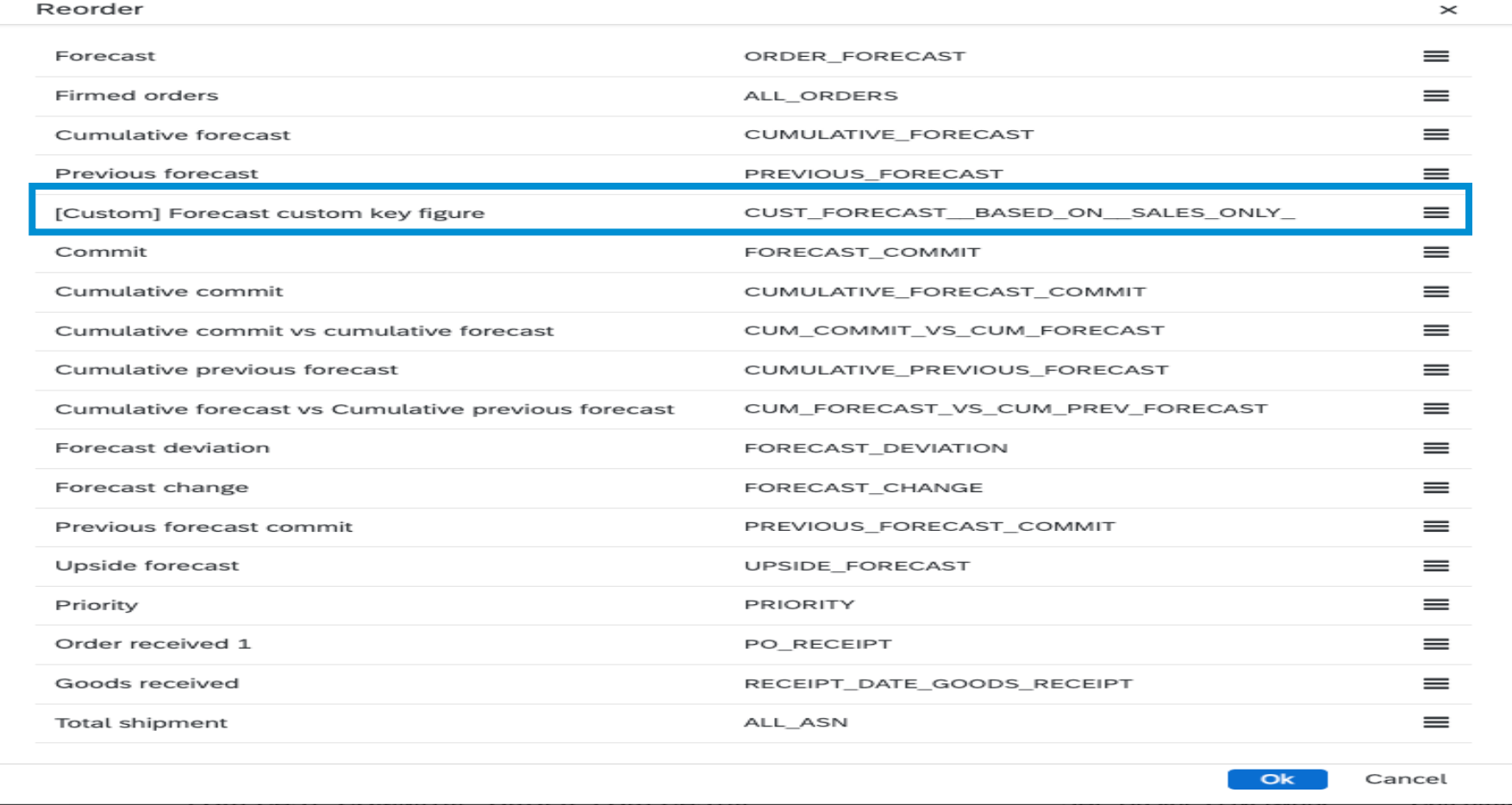

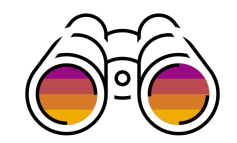

#### **Buyer Administrator – Custom Key Figure Reordered** 5. The key figures are reordered in the **Forecast view**

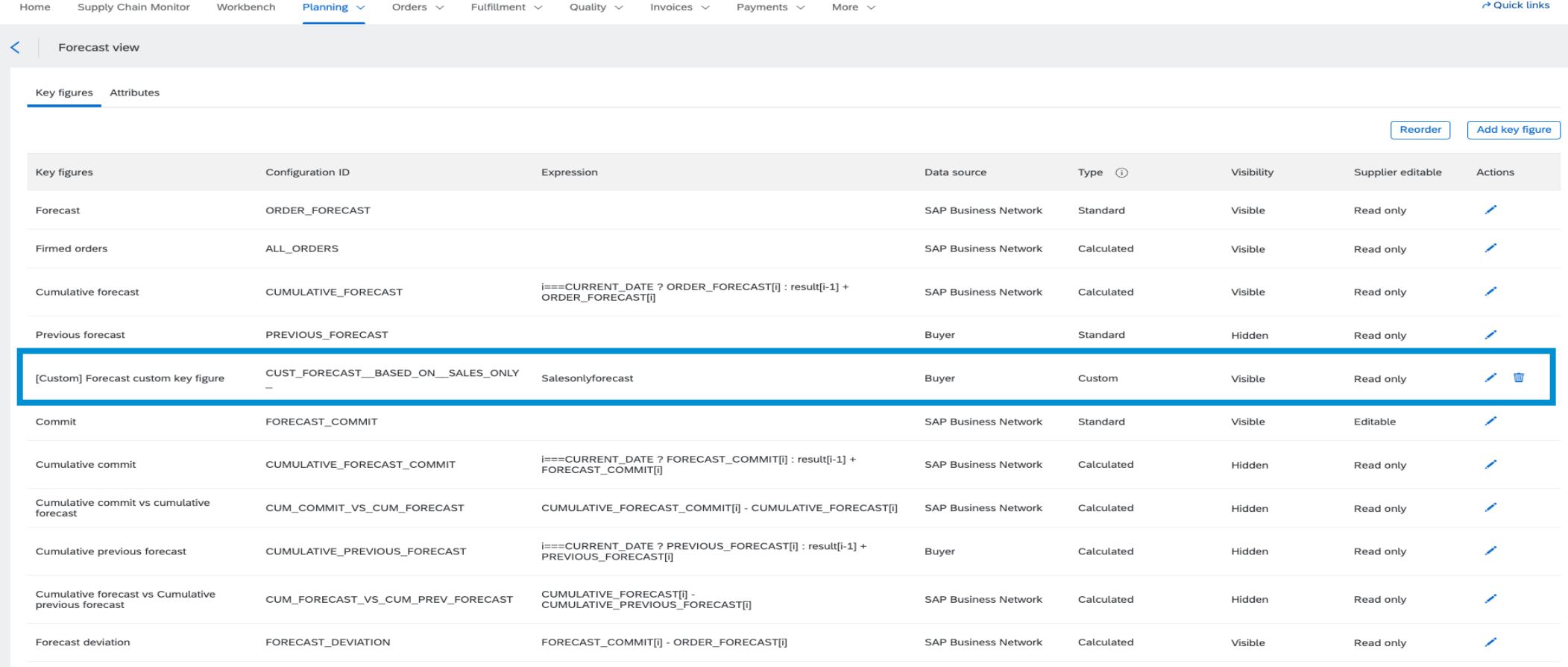

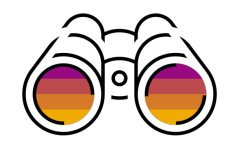

#### **Buyer Organization – Details Page** 6. Under **Planning** dropdown, navigate to the **Forecast details** – **Forecast view** to view the changed order of key figures as buyer user

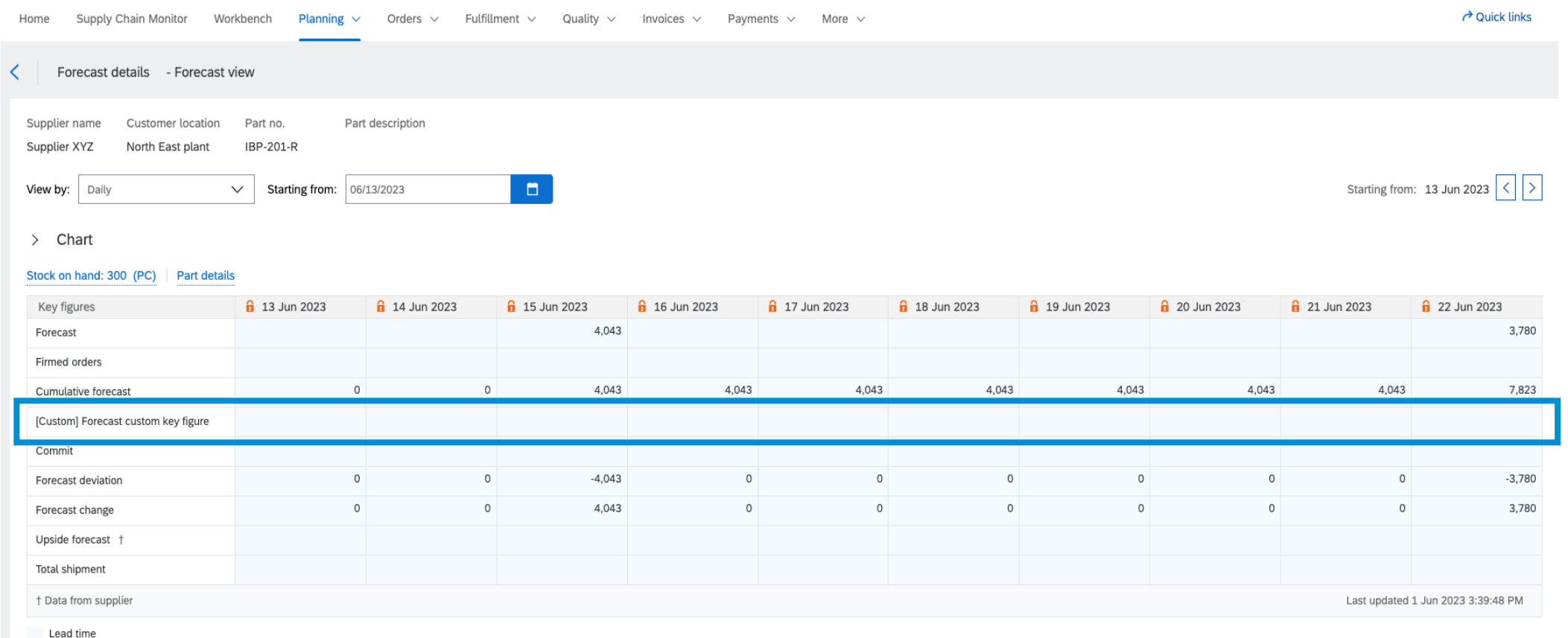

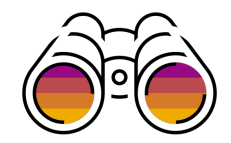

#### **Supplier Organization – Details Page**

7. Under Planning dropdown, navigate to the **Forecast details** – **Forecast view** to view the changed order of key figures as supplier user

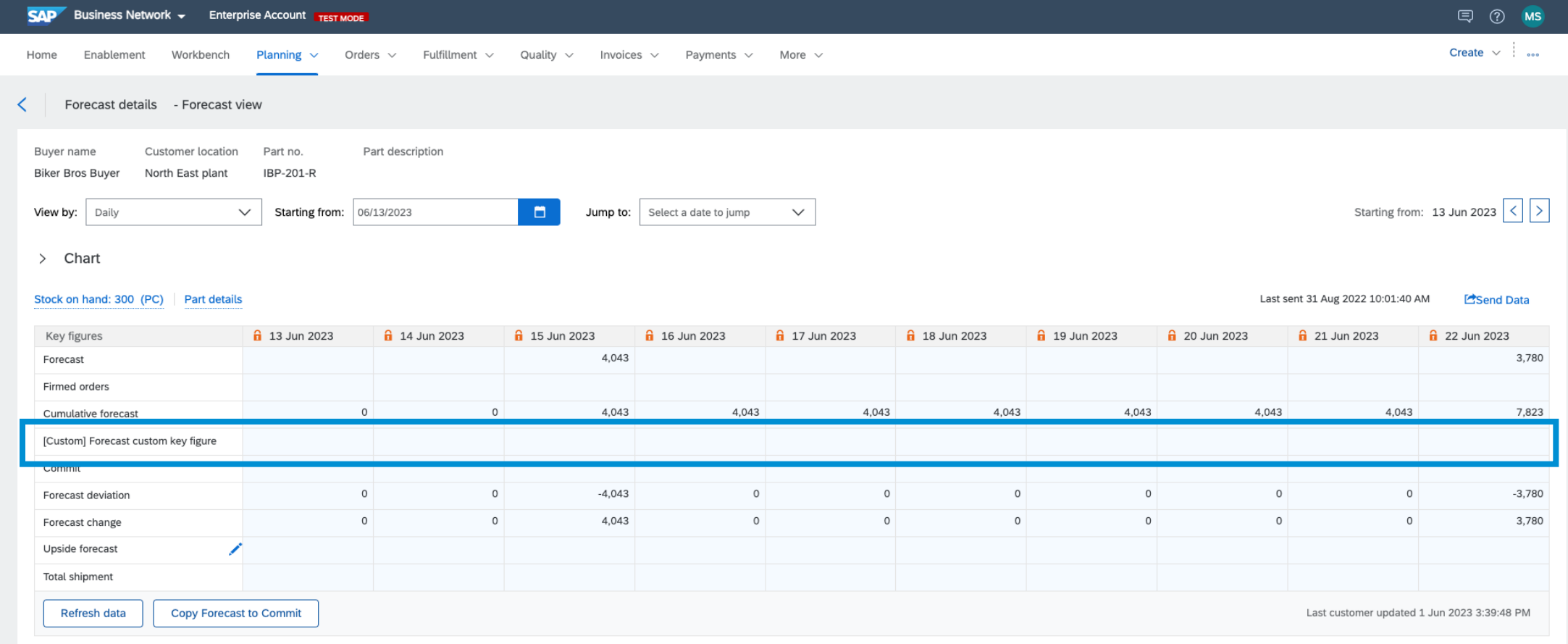

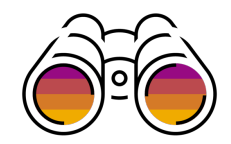

#### **Supplier Organization – Excel Download & Upload**

8. Navigate to the **Excel download** to view the changed order of key figures

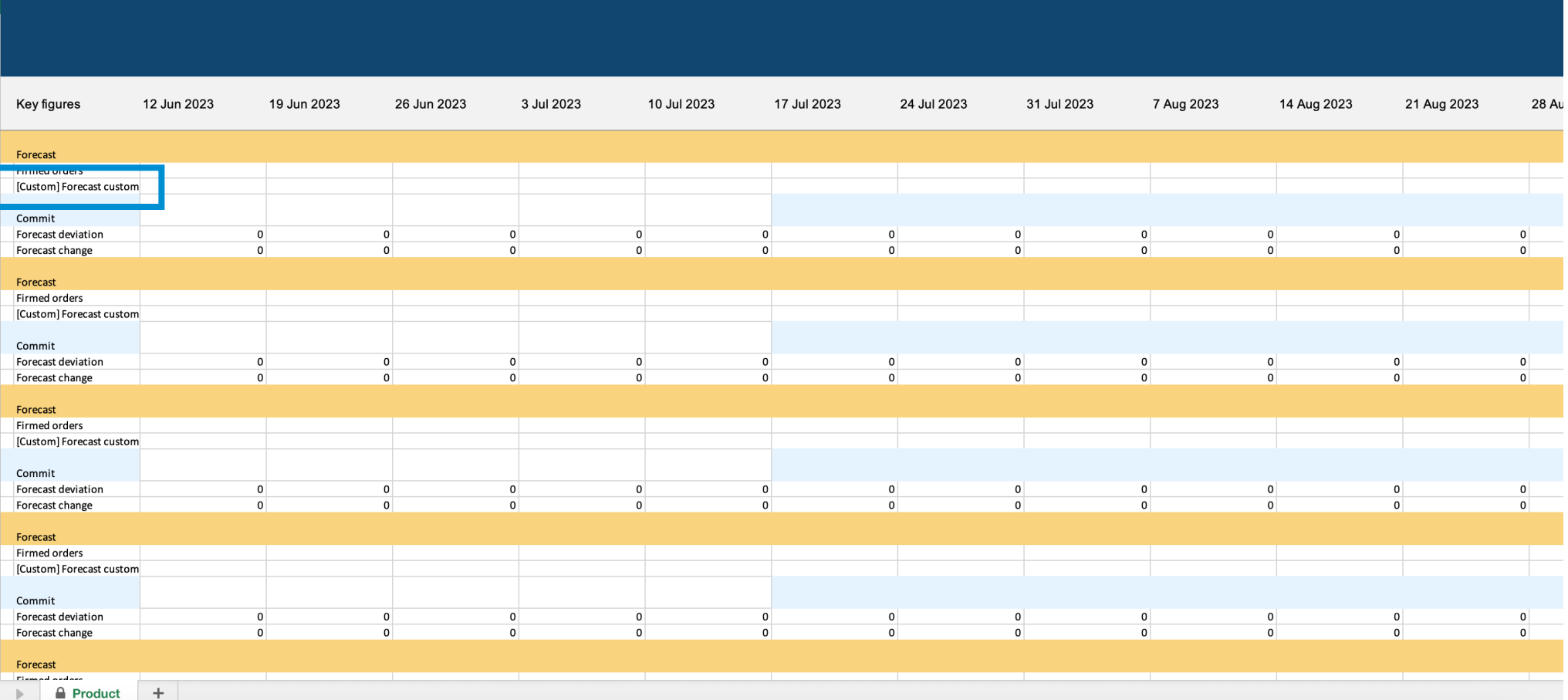

© 2023 SAP SE or an SAP affiliate company. All rights reserved. | Public 13

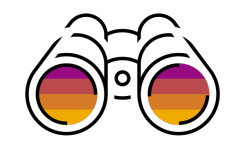

#### **Component Planning Collaboration View** 1. Reorder key figures in the **Component planning collaboration view**

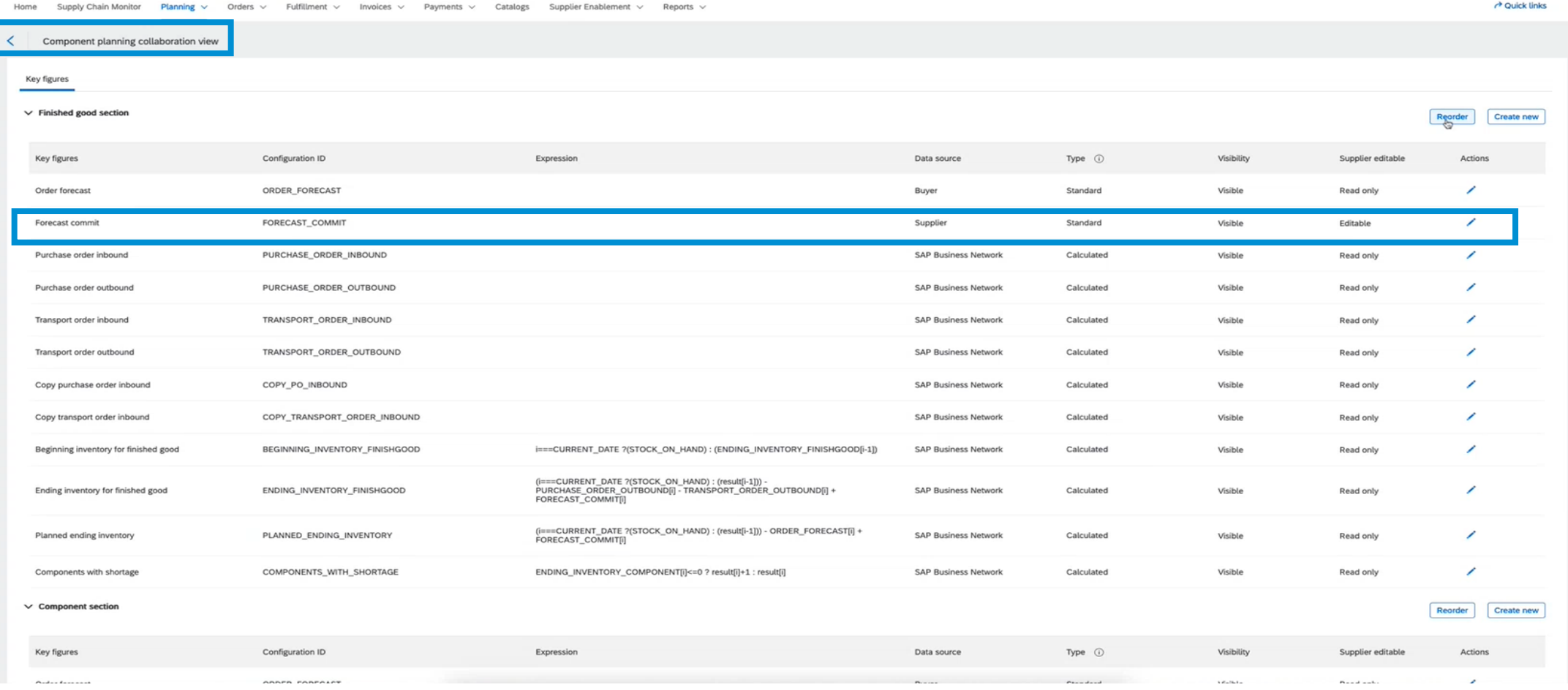

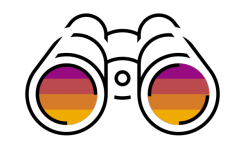

#### **Buyer Administrator - Component Planning Collaboration View**

2. Change the order of the Forecast commit key figure in the **Finished goods section** of the view

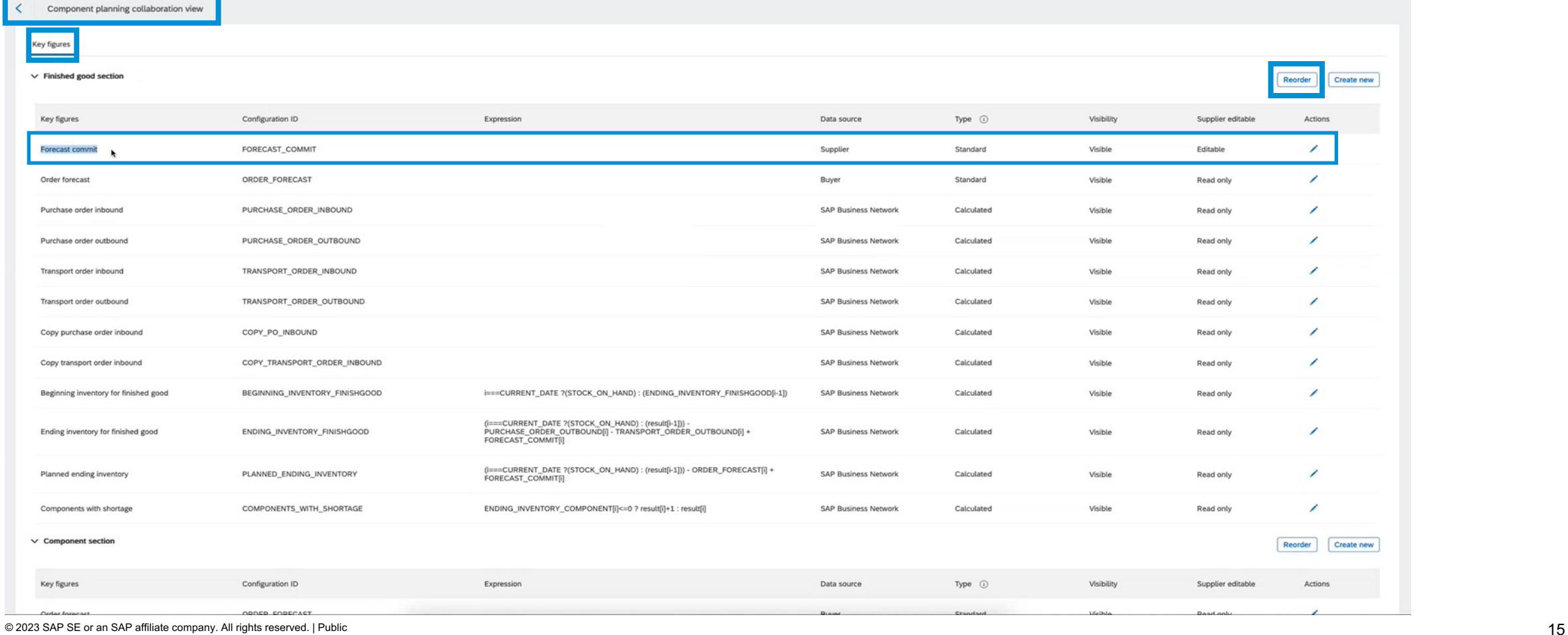

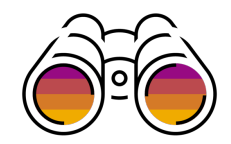

#### **Component Planning Collaboration View**

3. The order of the Forecast commit key figure is only changed in the **Finished goods section**, not in the Component section

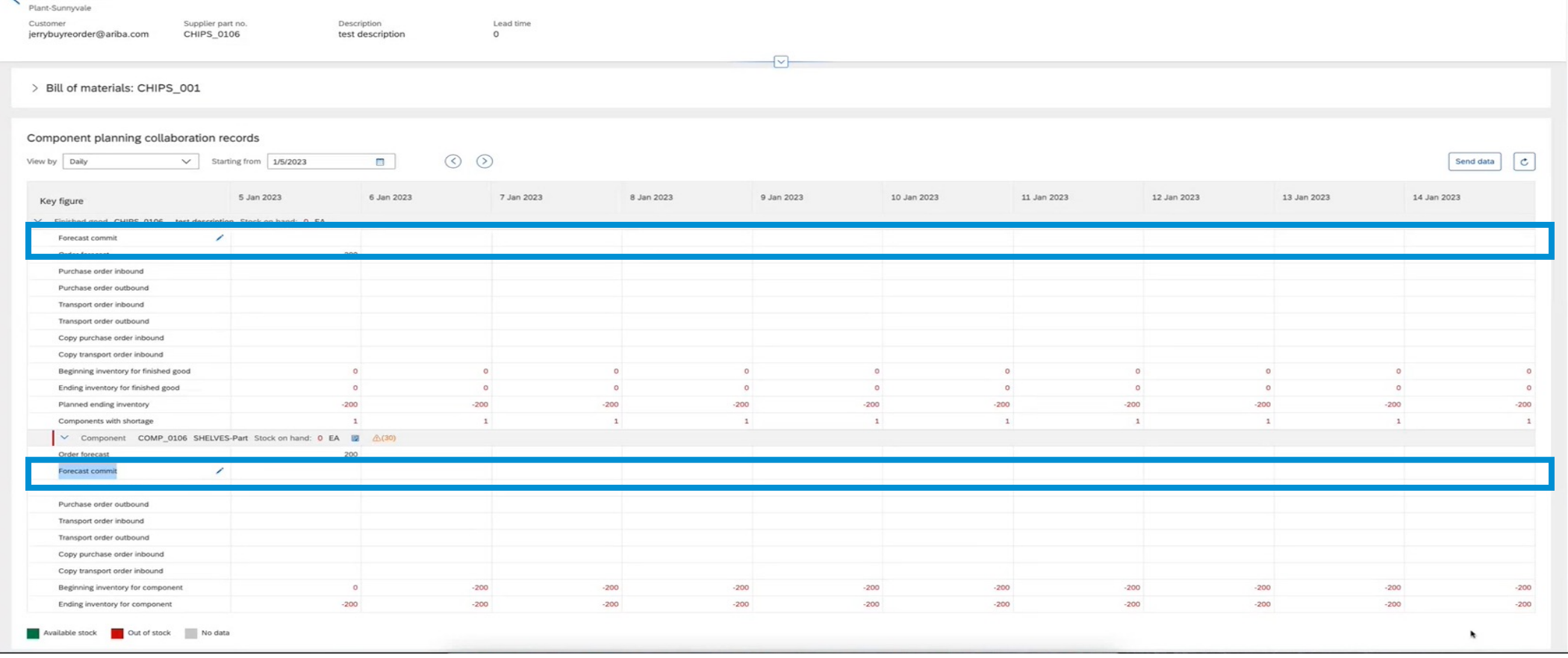

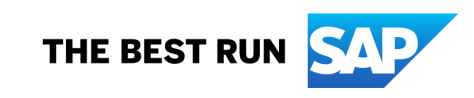

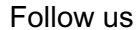

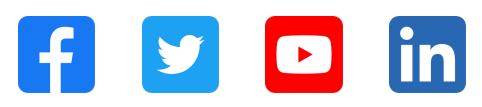

#### **www.sap.com/contactsap**

© 2023 SAP SE or an SAP affiliate company. All rights reserved.

No part of this publication may be reproduced or transmitted in any form or for any purpose without the express permission of SAP SE or an SAP affiliate company. The information contained herein may be changed without prior notice. Some software products marketed by SAP SE and its distributors contain proprietary software components of other software vendors. National product specifications may vary. These materials are provided by SAP SE or an SAP affiliate company for informational purposes only, without representation or warranty of any kind, and SAP or its affiliated companies shall not be liable for errors or omissions with respect to the materials. The only warranties for SAP or SAP affiliate company products and services are those that are set forth in the express warranty statements accompanying such products and services, if any. Nothing herein should be construed as constituting an additional warranty. In particular, SAP SE or its affiliated companies have no obligation to pursue any course of business outlined in this document or any related presentation, or to develop or release any functionality mentioned therein. This document, or any related presentation, and SAP SE's or its affiliated companies' strategy and possible future developments, products, and/or platforms, directions, and functionality are all subject to change and may be changed by SAP SE or its affiliated companies at any time for any reason without notice. The information in this document is not a commitment, promise, or legal obligation to deliver any material, code, or functionality. All forward-looking statements are subject to various risks and uncertainties that could cause actual results to differ materially from expectations. Readers are cautioned not to place undue reliance on these forward-looking statements, and they should not be relied upon in making purchasing decisions. SAP and other SAP products and services mentioned herein as well as their respective logos are trademarks or registered trademarks of SAP SE (or an SAP affiliate company) in Germany and other countries. All other product and service names mentioned are the trademarks of their respective companies. See www.sap.com/trademark for additional trademark information and notices.

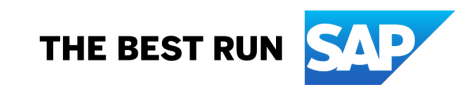